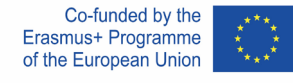

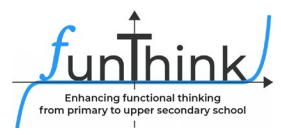

# **Πλάνο Μαθήματος**

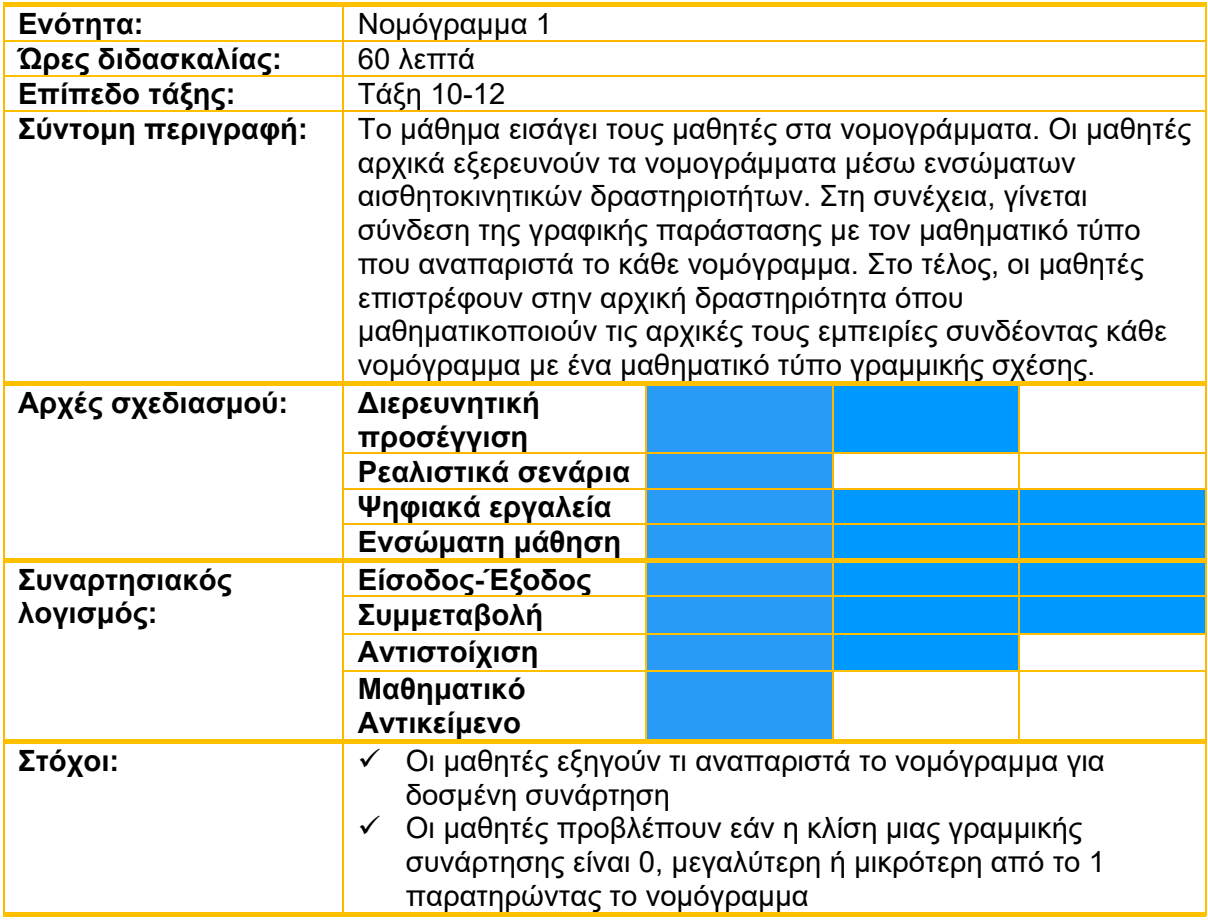

Το υλικό αυτό παρέχεται από την ομάδα [FunThink](https://www.funthink.eu/default-title/advisory-board) Team, Υπεύθυνο Ίδρυμα: Utrecht University

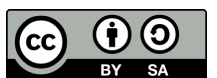

Unless otherwise noted, this work and its contents are licensed under a Creative Commons License [\(CC BY](https://creativecommons.org/licenses/by-sa/4.0/)-SA 4.0). Excluded are funding logos and CC icons / module icons.

Η υποστήριξη της Ευρωπαϊκής Επιτροπής στην παραγωγή της παρούσας έκδοσης δεν συνιστά αποδοχή του περιεχομένου, το οποίο αντικατοπτρίζει αποκλειστικά τις απόψεις των συντακτών, και η Επιτροπή δεν μπορεί να αναλάβει την ευθύνη για οποιαδήποτε χρήση των πληροφοριών που περιέχονται σε αυτήν.

## **Δραστηριότητες**

**Μάθημα 1**

### **Εξερεύνηση**

### **Δραστηριότητα 1**

Φύλλο εργασίας

Να χρησιμοποιήσετε ταμπλέτα ή έξυπνο τηλέφωνο. Να σκανάρετε τον κωδικό QR και να απαντήσετε τις πιο κάτω ερωτήσεις. Εάν χρησιμοποιείτε ηλεκτρονικό υπολογιστή, μπορείτε να ακολουθήσετε την πιο κάτω ηλεκτρονική διεύθυνση : [Γραφική Παράσταση και Νομόγραμμα](https://www.geogebra.org/m/pu3vc7hs) – [GeoGebra](https://www.geogebra.org/m/pu3vc7hs)

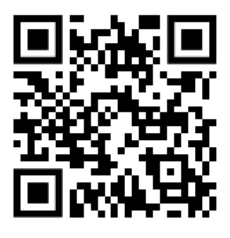

- 1. Καθώς μετακινείτε την μπλε κουκκίδα, να παρατηρείτε το τόξο. Πότε το τόξο γίνεται πράσινο;
- 2. Να δοκιμάσετε διάφορες εργασίες χρησιμοποιώντας τις επιλογές «μπροστά» και «πίσω». Τι παρατηρείτε σχετικά με την μετακίνηση της μπλε κουκκίδας και την θέση των μαύρων τόξων; Να συμπληρώσετε τον πιο κάτω πίνακα.

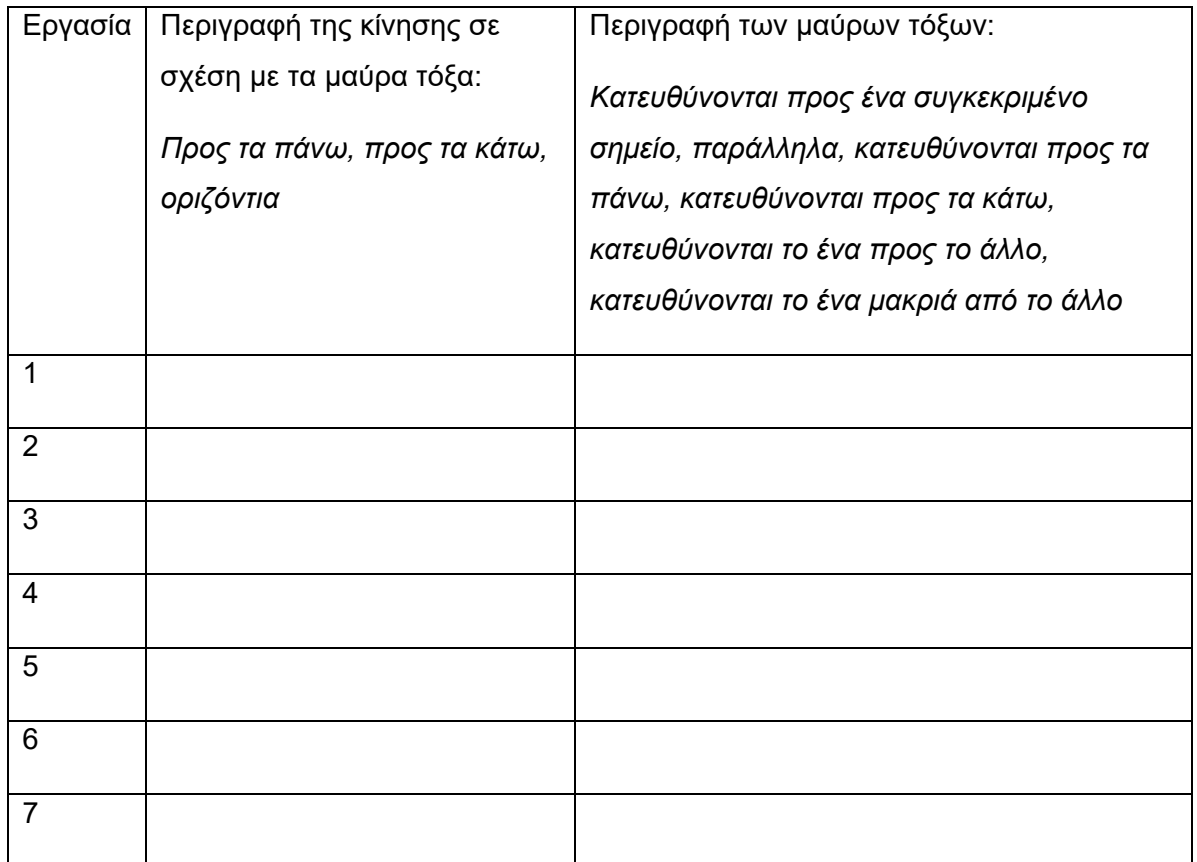

- *Σε αυτή τη δραστηριότητα, οι μαθητές ανακαλύπτουν τη σχέση ανάμεσα στο νομόγραμμα και το σύστημα συντεταγμένων μέσω της ενσώματης αισθητοκινητικής εμπειρίας αξιοποιώντας την εφαρμογή στο Geogebra.*
- *Ο εκπαιδευτικός εισάγει τους μαθητές στη δραστηριότητα και τους δίνει χρόνο να εξερευνήσουν την εφαρμογή. Αν χρειάζεται, ο εκπαιδευτικός παρέχει διευκρινήσεις για το τι αναμένεται να κάνουν. Στο τέλος, οι μαθητές συζητούν στην ολομέλεια για το πώς έχουν εργαστεί.*

**Προτεινόμενα εργαλεία/υλικά:** Εφαρμογίδιο GeoGebra, Ταμπλέτες **Εκτιμώμενη διάρκεια:** 20 λεπτά

#### **Επεξήγηση / Επέκταση**

#### **Δραστηριότητα 2** Φύλλο Εργασίας

Να χρησιμοποιήσετε ταμπλέτα ή έξυπνο τηλέφωνο. Να σκανάρετε τον κωδικό QR και να απαντήσετε τις πιο κάτω ερωτήσεις. Εάν χρησιμοποιείτε ηλεκτρονικό υπολογιστή, μπορείτε να ακολουθήσετε την πιο κάτω ηλεκτρονική διεύθυνση: [Νομόγραμμα και Μαθηματικός Τύπος](https://www.geogebra.org/m/vc8bqnn2) – GeoGebra

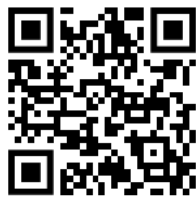

- 1. Να μετακινήσετε την μπλε κουκκίδα. Τι παρατηρείτε για τη σχέση ανάμεσα στη θέση της κουκκίδα και τη θέση του τόξου;
- 2. Να επιλέξετε «Αφήνω ίχνος» και να μετακινήσετε την μπλε κουκκίδα οριζόντια. Τι παρατηρείτε για το ίχνος που αφήνει το τόξο; Να εξηγήσετε.
- 3. Να επιλέξετε «Συνδέω με τη γραφική»  $f(x) = 0.5x$  και να σύρετε την μπλε κουκκίδα κατά μήκος της γραμμής. Να εξετάσετε το ίχνος που αφήνει το τόξο. Να επαναλάβετε το ίδιο για  $f(x) = 2x$ . Ποιες διαφορές παρατηρείτε; Εξηγήστε.
- 4. Εάν υποθέσετε ότι όλα τα τόξα είναι οριζόντια, σε ποια γραμμική σχέση ταιριάζει; Να ελέγξετε την απάντηση της χρησιμοποιώντας την εφαρμογή.
- 5. Να εξετάσετε το ίχνος που αφήνει η  $f(x) = x + 1$  και η  $f(x) = x 1$ . Ποιες διαφορές παρατηρείτε;
- 6. Οι δύο κατακόρυφες αριθμητικές γραμμές μαζί με το ίχνος που αφήνει το τόξο ονομάζονται νομόγραμμα. Εξηγήστε τι αναπαριστά το νομόγραμμα για μια δοσμένη συνάρτηση. Τι δείχνει η αριστερή αριθμητική γραμμή; Τι δείχνει η δεξιά αριθμητική γραμμή;
- *Σε αυτή τη δραστηριότητα, οι μαθητές επεκτείνουν την κατανόηση τους για το νομόγραμμα χρησιμοποιώντας μαθηματικούς τύπους και γραφικές παραστάσεις.*

*Επίσης, ανακαλύπτουν πώς συνδέεται το νομόγραμμα με την κλίση και το σημείο τομής με τον άξονα ψ μιας γραμμικής σχέσης.* 

- *Στο τέλος της δραστηριότητας, οι μαθητές συζητούν τις απαντήσεις τους στην ολομέλεια.*

**Προτεινόμενα εργαλεία/υλικά:** Εφαρμογίδιο GeoGebra, Ταμπλέτες **Εκτιμώμενη διάρκεια:** 20 λεπτά

### **Επεξήγηση / Επέκταση**

#### **Δραστηριότητα 3**

Φύλλο Εργασίας

Να χρησιμοποιήσετε ταμπλέτα ή έξυπνο τηλέφωνο. Να σκανάρετε τον κωδικό QR και να απαντήσετε τις πιο κάτω ερωτήσεις. Εάν χρησιμοποιείτε ηλεκτρονικό υπολογιστή, μπορείτε να ακολουθήσετε την πιο κάτω ηλεκτρονική διεύθυνση [Γραφική Παράσταση και Νομόγραμμα](https://www.geogebra.org/m/pu3vc7hs) – GeoGebra

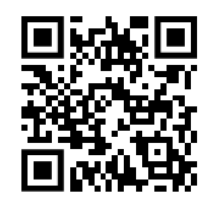

Για κάθε ένα από τα επτά νομογράμματα, να σημειώσετε τον μαθηματικό τύπο, δεδομένου ότι η απόσταση μεταξύ των γραμμών που φαίνονται στο πλέγμα ισούται με 1 μονάδα.

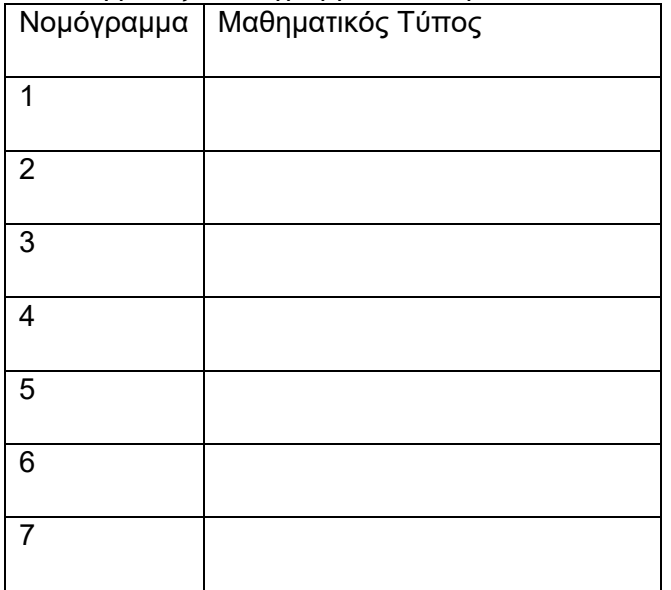

- *Οι μαθητές ασχολούνται και πάλι με την ενσώματη εφαρμογή της Δραστηριότητας 1, όπου τώρα καλούνται να μαθηματικοποιήσουν τη σχέση που παρουσιάζει κάθε νομόγραμμα βρίσκοντας ένα μαθηματικό τύπο.*
- *Στο τέλος της δραστηριότητας, οι μαθητές συζητούν τις απαντήσεις τους στην ολομέλεια.*

**Προτεινόμενα εργαλεία/υλικά:** Εφαρμογίδιο GeoGebra, Ταμπλέτες **Εκτιμώμενη διάρκεια:** 20 λεπτά